# MXO serie 4 **Osciloscopio** Guía de inicio rápido

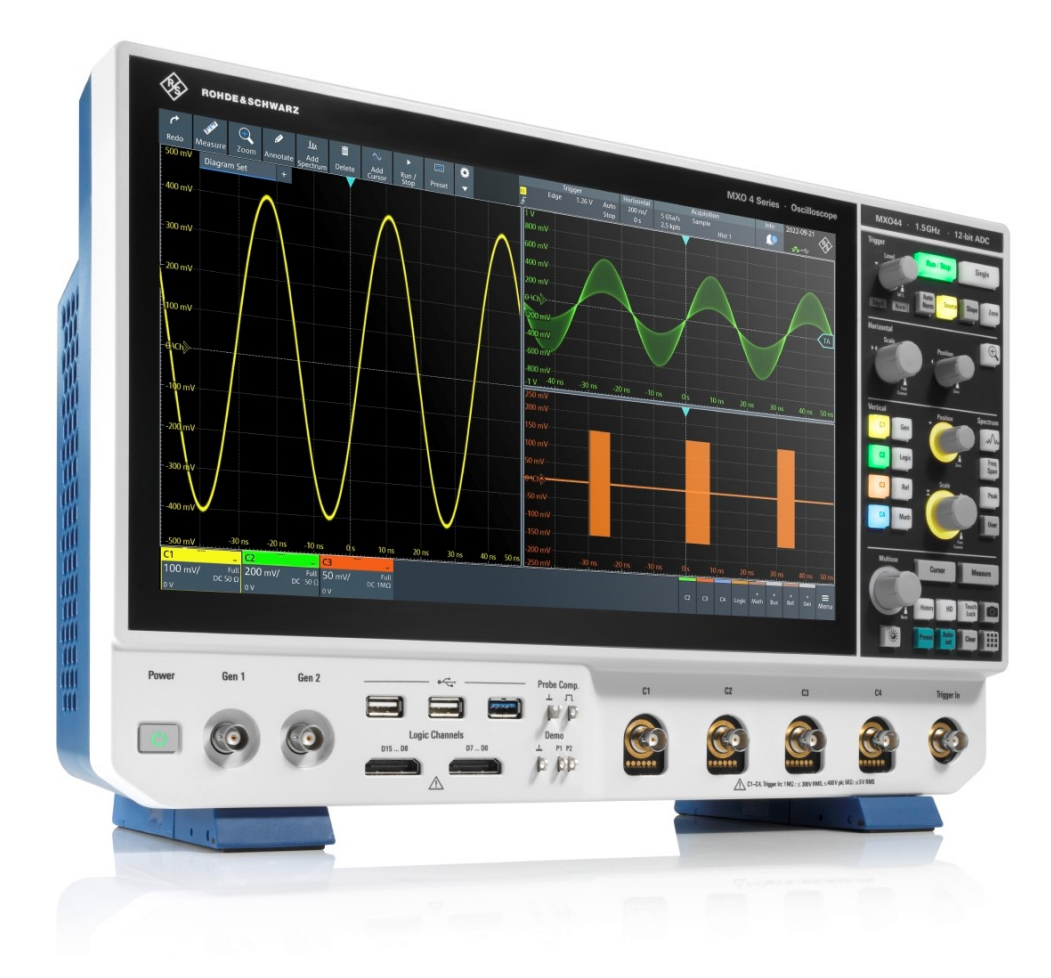

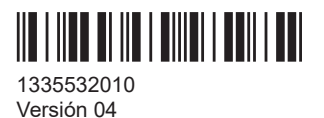

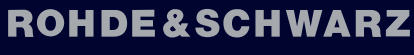

Make ideas real

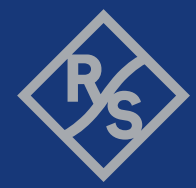

En este manual se describen los siguientes modelos del MXO serie 4 con la versión de firmware 2.1 y superior:

● MXO 4 (1335.5050K04)

Muehldorfstr. 15, 81671 Muenchen, Germany Teléfono: +49 89 41 29 - 0 Correo electrónico: [info@rohde-schwarz.com](mailto:info@rohde-schwarz.com) Internet: [www.rohde-schwarz.com](http://www.rohde-schwarz.com) Sujeto a cambios. Datos sin límites de tolerancia no son vinculantes. R&S® es una marca registrada de Rohde & Schwarz GmbH & Co. KG. The terms HDMI, HDMI High-Definition Multimedia Interface, HDMI trade dress and the HDMI Logos are trademarks or registered trademarks of HDMI Licensing Administrator, Inc. All other trademarks are the properties of their respective owners.

1335.5320.10 | Versión 04 | MXO serie 4

© 2024 Rohde & Schwarz

En este manual, los productos de Rohde & Schwarz se indican sin el símbolo ®.

## <span id="page-2-0"></span>1 Información de seguridad y sobre la normativa vigente

La documentación del producto le ayuda a usar el producto de forma segura y eficiente.

### **¿Dónde encuentro la información de seguridad?**

La información de seguridad es parte de la documentación del producto. Le advierte sobre peligros potenciales y le da instrucciones acerca de cómo prevenir lesiones personales o daños causados por situaciones peligrosas. La información de seguridad se proporciona del siguiente modo:

- En el sección 1.1, "Instrucciones de seguridad", en la página 3. La misma información se pone también a disposición en varios idiomas en formato impreso. Las «Safety Instructions» para "Oscilloscopes and Accessories" se suministran junto con el producto.
- A lo largo de la documentación, se proporcionan instrucciones de seguridad para cuando necesite tomar precauciones durante la configuración o el manejo.

### **Uso previsto**

El MXO 4 osciloscopio está diseñado para llevar a cabo medidas en circuitos que están conectados solo indirectamente a la red de alimentación, o que no están conectados en modo alguno. No está clasificado con ninguna categoría de instrumento.

El producto está concebido para el desarrollo, la producción y la verificación de componentes y dispositivos electrónicos en entornos industriales, administrativos y en laboratorios. Use el producto solo para su propósito designado. Cumpla las condiciones de operación y los límites de rendimiento especificados en la hoja de datos.

### **1.1 Instrucciones de seguridad**

Los productos del grupo empresarial Rohde & Schwarz se fabrican de acuerdo con los estándares técnicos más elevados. Para utilizar los productos de forma segura, siga las instrucciones proporcionadas aquí y en la documentación del producto. Mantenga la documentación del producto a la mano y póngala a disposición de otros usuarios.

Utilice el producto exclusivamente para su uso previsto y dentro de los límites de rendimiento. El uso previsto y los límites se describen en la documentación del producto, que incluye el documento de especificaciones técnicas, los manuales y el documento «Safety Instructions» impreso. Si tiene dudas sobre el uso adecuado, póngase en contacto con el servicio de atención al cliente de Rohde & Schwarz.

El producto debe ser utilizado por especialistas o personal debidamente formado. Estos usuarios también deben contar con un buen conocimiento de al menos uno de los idiomas en los que están disponibles las interfaces de usuario y la documentación del producto.

<span id="page-3-0"></span>Reconfigure o ajuste el producto únicamente tal y como se describe en la documentación del producto o en el documento de especificaciones técnicas. Otras modificaciones pueden alterar la seguridad y no están permitidas.

No abra nunca la carcasa del producto. Solo podrá reparar el producto el personal de servicio autorizado por Rohde & Schwarz. Si alguna pieza del producto está dañada o rota, deje de utilizar el producto. Póngase en contacto con el servicio de asistencia al cliente de Rohde & Schwarz a través de<https://www.rohde-schwarz.com/support>.

En estas instrucciones de seguridad, el término «producto» engloba a los instrumentos (osciloscopios), las sondas y sus accesorios.

#### **Elevación y transporte del instrumento**

Consulte el peso máximo del instrumento en el documento de especificaciones técnicas. Una sola persona puede cargar de manera segura un máximo de 18 kg, en función de su edad, sexo y condición física. Si el instrumento pesa más de 18 kg, no lo desplace o transporte usted solo.

Utilice los mangos del instrumento para desplazarlo o transportarlo. No utilice los accesorios montados en lugar de los mangos. Los accesorios no están diseñados para transportar el peso del instrumento.

Para desplazar el instrumento de forma segura, puede utilizar equipos de elevación o transporte como, por ejemplo, carretillas o carretillas elevadoras. Siga las instrucciones facilitadas por el fabricante del equipo.

### **Elección del lugar de uso**

Utilice el producto únicamente en interiores. La carcasa del producto no es impermeable. El agua, al penetrar, puede conducir la electricidad de las piezas bajo tensión a la carcasa, lo que, a su vez, puede provocar una descarga eléctrica, lesiones graves o incluso la muerte en caso de contacto con la carcasa.

Si Rohde & Schwarz ofrece accesorios diseñados para utilizar su producto en exteriores, p. ej. una cubierta de protección, también puede utilizar el producto a la intemperie.

Puede utilizar el producto a una altitud de hasta 2000 m sobre el nivel del mar. Si es admisible una altitud mayor, el valor se indicará en el documento de especificaciones técnicas. El producto es apto para entornos con un nivel de contaminación 2, en los que puede producirse contaminación no conductora. Para obtener más información sobre las condiciones del entorno, como temperatura ambiente y humedad, véase el documento de especificaciones técnicas.

### **Configurar el producto**

Coloque el producto siempre sobre una superficie estable, plana y nivelada, con la parte inferior del producto mirando hacia abajo. Si el producto está diseñado para varias posiciones, fíjelo para evitar que pueda volcarse.

Si el producto dispone de patas plegables, estas se deben replegar o extender siempre por completo para asegurar la estabilidad. Las patas pueden ceder si no están completamente extendidas o si se mueve el producto sin elevarlo. Las patas plegables están diseñadas para soportar el peso del producto, pero no una carga adicional.

<span id="page-4-0"></span>Si es posible apilar varios productos, tenga en cuenta que pueden volcarse y provocar lesiones.

Si monta productos en un rack, asegúrese de que este tenga suficiente capacidad de carga y estabilidad. Siga las especificaciones del fabricante del rack. Instale siempre los productos empezando por el estante inferior y siguiendo por los superiores para asegurarse de que el rack se mantenga estable. Fije el producto para evitar que pueda caerse del rack.

### **Conectar el producto**

Antes de conectar las interfaces y las entradas de medida del producto a otros productos o circuitos eléctricos, asegúrese de que los otros productos o circuitos eléctricos dispongan de una protección especial contra choque eléctrico. Este principio de protección se denomina SELV (muy baja tensión de seguridad) y se basa en un bajo nivel de tensión y aislamiento reforzado. Las excepciones se indican con una categoría de medida en el producto y están incluidas en el documento de especificaciones técnicas.

### **Conexión a la alimentación de electricidad y a tierra**

La entrada de la red eléctrica del instrumento cumple con la categoría de sobretensión II. Conecte el producto a una red fija de suministro eléctrico para equipos alimentados por electricidad, como electrodomésticos o cargas similares. Tenga en cuenta que los productos alimentados por electricidad presentan riesgos, como choques eléctricos, incendios, lesiones o incluso la muerte.

Implemente las siguientes medidas de seguridad personal:

- No utilice un transformador de aislamiento para conectar el instrumento a la red eléctrica.
- Antes de encender el producto, asegúrese de que la tensión y la frecuencia indicadas en el producto se corresponden con la fuente de energía disponible. Si el adaptador de potencia no se ajusta automáticamente, seleccione el valor correcto y compruebe el valor nominal del fusible.
- Si un producto cuenta con un fusible intercambiable, su denominación y características se indican junto al portafusibles. Antes de sustituir el fusible, apague el producto y desconéctelo de la fuente de energía. En la documentación del producto se describe cómo sustituir el fusible.
- Utilice únicamente el cable de alimentación suministrado con el producto. Este cumple los requisitos de seguridad específicos de su país. Enchufe el conector únicamente en una salida con terminal conductor de protección.
- Utilice solo cables intactos y tiéndalos cuidadosamente para evitar que se dañen. Compruebe con regularidad los cables de alimentación para garantizar que no presentan desperfectos. Asegúrese asimismo de que nadie pueda tropezarse con cables sueltos.
- Si conecta el producto a una fuente de alimentación externa, utilice la que se suministra con el producto o la recomendada en la documentación del producto. La fuente de alimentación externa debe ser conforme con la normativa específica del país.
- Asegúrese de que se pueda desconectar el producto de la fuente de energía en cualquier momento. Tire del enchufe para desconectar el producto. Se debe poder

<span id="page-5-0"></span>acceder a dicho enchufe fácilmente. Si el producto está integrado en un sistema que no cumple estos requisitos, proporcione un disyuntor fácilmente accesible a nivel de sistema.

Sustituya las piezas que afectan a la seguridad solamente por piezas originales, p. ej. cables de energía o fusibles.

### **Cómo efectuar medidas**

Implemente las siguientes medidas de seguridad personal:

- Para determinar el estado libre de tensión, utilice un comprobador de tensión apropiado. Para ello no será adecuada ninguna configuración de medida que incluya un osciloscopio.
- La tensión de entrada máxima en las entradas de los canales y la entrada de disparo externo no deben superar los valores especificados en el documento de especificaciones técnicas.
- Respete todos los valores nominales de tensión y corriente del instrumento, las sondas y los accesorios. Si se exceden las tensiones permitidas existe peligro de sufrir un choque eléctrico.

Los límites y valores nominales están marcados en los productos e indicados en los documentos de especificaciones técnicas.

Tenga en cuenta que el valor nominal de tensión depende de la frecuencia. Las curvas o los valores de limitación de tensión se facilitan en el documento de especificaciones técnicas.

- Evite que se produzcan cortocircuitos al medir fuentes con una corriente de salida elevada.
- Utilice únicamente sondas y accesorios acordes a la categoría (CAT) de la tarea de medida que va a efectuar. Si el producto está clasificado para una determinada categoría de medida, la categoría permitida se indica en el producto y en el documento de especificaciones técnicas. Si utiliza accesorios distintos a los propios de Rohde & Schwarz, asegúrese de que sean adecuados para el instrumento y la tarea de medida.
- Ajuste en el instrumento el factor de atenuación correcto correspondiente a la sonda utilizada. De lo contrario, los resultados de la medida no reflejarán el nivel de tensión real y el riesgo existente podría infravalorarse.
- Al trabajar con alta tensión y sondas de corriente, respete las condiciones operativas adicionales especificadas en estas instrucciones de seguridad.
- Las patillas de la sonda son muy puntiagudas y pueden penetrar en la ropa y la piel. Manipule las patillas de la sonda con mucho cuidado. Para cambiar una patilla de la sonda, utilice pinzas o tenazas para evitar lesiones. Al transportar los accesorios, utilice siempre la caja facilitada con la sonda.
- Evite que la sonda sufra impactos mecánicos. Evite someter el cable de la sonda a una tensión excesiva o exponerlo a curvas pronunciadas. Tocar un cable roto mientras se efectúan medidas puede ocasionar lesiones.
- Configure todas las conexiones de la sonda al instrumento antes de suministrar alimentación.

#### **Trabajar con tensiones peligrosas**

Las tensiones superiores a 30 V RMS o 42 V pico, o 60 V CC se consideran tensiones de contacto peligrosas. El contacto directo puede ocasionar lesiones graves.

Asegúrese de que solo personas con formación en electricidad puedan utilizar el producto para realizar medidas con tensiones de contacto peligrosas, ya que estas condiciones de trabajo requieren una formación y experiencia especiales para percibir riesgos y evitar los peligros que puede causar la electricidad.

Al trabajar con tensiones de contacto peligrosas, adopte medidas de protección para evitar el contacto directo con la configuración de medida:

- No toque las conexiones y componentes expuestos cuando la alimentación esté conectada.
- Apague el circuito de prueba mientras conecta y desconecta los cables conductores de la sonda.
- Use únicamente sondas de tensión, cables conductores de prueba y adaptadores aislados.
- Asegúrese de que los cables conductores de entrada cumplan los requisitos de medida para efectuar la medida. Los cables conductores de entrada facilitados pueden incorporar un indicador de desgaste de la cubierta que indica el desgaste de ésta mediante un color diferente. En este caso, no utilice el cable conductor de entrada. Sustitúyalo por uno nuevo.
- Cuando conecte el dispositivo bajo prueba, mantenga los dedos detrás de la protección de los dedos. Despójese de joyas, relojes y otros objetos metálicos. Utilice exclusivamente conectores banana de seguridad de 4 mm.

### **Trabajar con sondas de corriente**

Al trabajar con sondas de corriente, puede medir corrientes de alta frecuencia o corrientes que contengan componentes de alta frecuencia.

- Apague el circuito de prueba mientras conecta la sonda.
- No enganche la pinza a conductores sin aislar. Para evitar lesiones a causa de un cortocircuito, efectúe la medida en un punto de un cable con aislamiento en el que el aislamiento sea suficiente para la tensión del circuito.
- Conecte la sonda únicamente al lado secundario de un disyuntor. De este modo podrá evitar lesiones en caso de producirse un cortocircuito.
- Los siguientes efectos pueden ocasionar quemaduras, incendios o daños materiales en las instalaciones de medida:
	- La pérdida de corrientes de Foucault puede causar el calentamiento del sensor.
	- El calentamiento dieléctrico puede causar el calentamiento del aislamiento del cable y otros materiales.
- Cuando mida corrientes que incluyan un componente de alta frecuencia, tenga en cuenta las características de reducción de rango especificado (derating) de la sonda. No mida corrientes que excedan la corriente especificada.

<span id="page-7-0"></span>Si utiliza las sondas con altas frecuencias o campos magnéticos intensos puede que el dispositivo se recaliente de forma inusual, provocando fuego, daños del equipamiento o quemaduras.

### **Categorías de medida**

La norma CEI 61010-2-030 define las categorías de medida que clasifican los instrumentos en función de su capacidad para resistir sobretensiones transitorias breves que se suman a la tensión de trabajo del instrumento. Utilice la configuración de medida únicamente en entornos eléctricos para los que el instrumento sea apto según su categoría.

- 0 Instrumentos sin ninguna categoría de medición asignada Para las mediciones realizadas en circuitos no directamente conectados a la red eléctrica, como circuitos electrónicos alimentados por baterías y circuitos secundarios con protección especial. Esta categoría de medición también se conoce como CAT I.
- CAT II:

Para las mediciones realizadas en circuitos directamente conectados a instalaciones de bajo voltaje a través de una toma de corriente estándar, como los electrodomésticos y las herramientas portátiles.

CAT III:

Para las mediciones realizadas en instalaciones de edificios, como cajas de conexiones, disyuntores, tableros de distribución y equipos con conexión permanente a la instalación fija.

CAT IV:

Para las mediciones realizadas en la fuente de una instalación de bajo voltaje, como los medidores de electricidad y los dispositivos de protección de sobreintensidad de corriente primaria.

### **Limpieza del producto**

Utilice un paño seco que no deje pelusa para limpiar el producto. Cuando limpie, recuerde que la carcasa no es impermeable. No utilice productos de limpieza líquidos.

### **Significado del etiquetado de seguridad**

El etiquetado de seguridad del producto advierte de peligros potenciales.

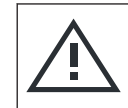

Peligro potencial

Lea la documentación del producto para prevenir daños en el producto o lesiones.

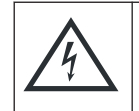

Peligro eléctrico

Indica las partes conductoras de electricidad. Peligro de choques eléctricos, incendios, lesiones o incluso la muerte.

Mensajes de advertencia utilizados en la documentación

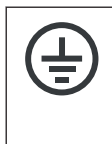

Terminación del conductor de protección

Conecte este terminal a un conductor externo con puesta a tierra o a tierra de protección. Esta conexión lo protegerá de choques eléctricos en caso de producirse algún problema eléctrico.

### **1.2 Etiquetas en el producto**

Las etiquetas de la carcasa indican información sobre:

- seguridad personal, véase ["Significado del etiquetado de seguridad"](#page-7-0) en la página 8
- seguridad del producto y del entorno, véase la tabla 1-1
- identificación del producto

### *Tabla 1-1: Etiquetas relativas a la seguridad del producto y del entorno*

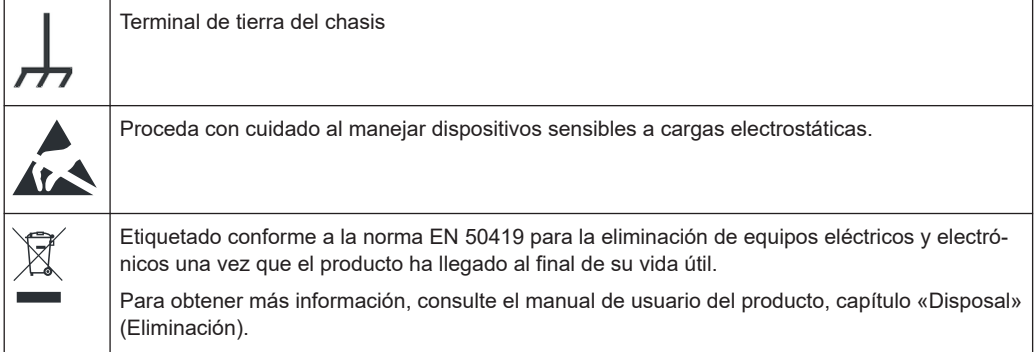

### **1.3 Mensajes de advertencia utilizados en la documentación**

Un mensaje de advertencia señala un riesgo o peligro del cual debe ser consciente. La palabra de advertencia indica la gravedad del peligro para la seguridad y qué probabilidad hay de que este ocurra si usted no cumple las precauciones de seguridad.

### **ADVERTENCIA**

Situación potencialmente peligrosa. Si no se evita, podría provocar la muerte o lesiones graves.

### **ATENCIÓN**

Situación potencialmente peligrosa. Si no se evita, podría provocar lesiones de leves a moderadas.

### **AVISO**

Riesgos con potencial para causar daños. Podrían causar daños en el producto admitido o a otros bienes.

Cómo encontrar los documentos importantes en Rohde & Schwarz

### **1.4 Cómo encontrar los documentos importantes en Rohde & Schwarz**

Los certificados expedidos para Rohde & Schwarz que son relevantes para su país se encuentran en [www.rohde-schwarz.com/key-documents,](https://www.rohde-schwarz.com/key-documents) p. ej. en lo referente a:

- gestión de la calidad
- gestión del medio ambiente
- gestión de la seguridad informática
- acreditaciones

## 2 Visión general de la documentación

Esta sección proporciona una visión general de la documentación de usuario del MXO 4.

### **2.1 Manuales y sistema de ayuda del instrumento**

Los manuales están disponibles en la página del producto bajo:

[www.rohde-schwarz.com/manual/mxo4](http://www.rohde-schwarz.com/manual/mxo4)

### **Guía de inicio rápido**

Presenta el MXO 4 y describe cómo configurar el producto. En el volumen de entrega se incluye una versión en inglés impresa.

### **Manual de usuario y ayuda**

Contiene la descripción de todos los modos de operación y funciones del instrumento. También ofrece una introducción al control remoto, una descripción completa de los comandos de control remoto con ejemplos de programación, e información sobre el mantenimiento y las interfaces del instrumento. Incluye el contenido de la guía de inicio rápido.

El contenido del manual de usuario está disponible como ayuda en el MXO 4. La ayuda permite acceder de forma rápida y sensible al contexto a la información completa del instrumento y su firmware.

El manual de usuario está disponible para su descarga o para la visualización directa en internet.

### **Instrucciones de seguridad**

Proporciona información de seguridad en varios idiomas. El documento impreso se suministra con el producto.

#### **Manual de procedimientos de seguridad del instrumento**

Trata las cuestiones de seguridad relevantes para el trabajo con el MXO 4 en áreas seguras. Está disponible en internet para su descarga.

### **Manual de servicio**

Describe el test de rendimiento para verificar la conformidad con las especificaciones nominales, la actualización del firmware, ajustes, la instalación de opciones y el mantenimiento. El manual de servicio está disponible para usuarios registrados en el sistema de información global de Rohde & Schwarz (GLORIS, [https://gloris.rohde](https://gloris.rohde-schwarz.com)[schwarz.com\)](https://gloris.rohde-schwarz.com).

### **2.2 Especificaciones técnicas y folleto del producto**

El documento de especificaciones, que también se denomina hoja de datos, contiene las especificaciones técnicas del MXO 4. También enumera las aplicaciones (firmware) y sus números de referencia para pedidos, además de accesorios opcionales. El folleto del producto proporciona una visión general del instrumento y trata las características específicas.

[www.rohde-schwarz.com/brochure-datasheet/mxo4](http://www.rohde-schwarz.com/brochure-datasheet/mxo4)

### **2.3 Certificado de calibración**

Este documento está disponible en <https://gloris.rohde-schwarz.com/calcert>. Es necesario indicar la identificación del equipo (ID) de su instrumento, la cual encontrará en una etiqueta situada en el panel posterior.

### **2.4 Notas de la versión, documento de créditos de código abierto «Open Source Acknowledgment»**

Las notas de la versión enumeran nuevas características, mejoras y problemas conocidos de la versión de firmware actual, y describen la instalación del firmware. El documento «Open Source Acknowledgment» proporciona los textos de licencia literales del software de código abierto utilizado. También puede leerse directamente en el instrumento.

[www.rohde-schwarz.com/firmware/mxo4](http://www.rohde-schwarz.com/firmware/mxo4)

### **2.5 Notas de aplicación, fichas de aplicación, vídeos**

Estos documentos tratan las aplicaciones especiales e información general sobre temas concretos.

[R&S®MXO 4 - Mediacenter \(centro multimedia\)](https://www.rohde-schwarz.com/knowledge-center/videos/mxo4-mediacenter_256046.html)

## 3 Características principales

El osciloscopio serie MXO 4 es el primero de una nueva generación de osciloscopios con tecnología de última generación.

El MXO 4 le permite:

- adquirir, procesar y visualizar señales a una velocidad inigualable
- detectar detalles, errores y anomalías de la señal de forma instantánea
- incrementar la fiabilidad estadística

Los osciloscopios serie MXO 4 incorporan tecnologías avanzadas:

- la más rápida frecuencia de actualización de hasta 4,5 millones de formas de onda por segundo gracias al ASIC MXO-EP
- convertidor A/D de 12 bits en todas las frecuencias de muestreo, y resolución vertical de 18 bits en modo HD
- memoria estándar profunda: 400 Mpts por canal
- sistema de disparo digital de alta precisión con jitter de disparo imbatible, también disponible en el modo HD
- tiempo ciego casi nulo: captura de hasta el 99 % de actividad de la señal en tiempo real
- ruido de medida extremadamente bajo
- diseño de bajo impacto medioambiental: bajo consumo, función de encendido automático, prácticamente inaudible

Funciones y aplicaciones que facilitan resultados rápidos y precisos, como por ejemplo:

- memoria segmentada y modo de historial para analizar capturas anteriores
- análisis de espectro avanzado con 45 000 FFT/s, que permite capturar eventos de espectro espurios
- generador de formas de ondas arbitrarias integrado
- análisis lógico con 16 canales digitales
- análisis de protocolos serie de dos caminos
- análisis de la respuesta en frecuencia (diagramas de Bode)
- amplia pantalla táctil de alta definición, R&S SmartGrid, barra de herramientas configurable, navegación intuitiva
- amplia gama de sondas compatibles

## 4 Preparación para la utilización

En este apartado encontrará información básica para realizar la configuración inicial del instrumento o en caso de traslado a otro lugar de operación.

### **4.1 Levantar y transportar el instrumento**

Véase: ["Elevación y transporte del instrumento"](#page-3-0) en la página 4.

### **4.2 Desembalaje y comprobación**

- 1. Desembale el producto con cuidado.
- 2. Conserve el material de embalaje original. Podrá utilizarlo para posteriores traslados o envíos del producto.
- 3. Siguiendo las notas de entrega, compruebe si el equipamiento está completo.
- 4. Compruebe que el equipo no ha sufrido daños.

Si el volumen de entrega está incompleto o el equipo está dañado, póngase en contacto con Rohde & Schwarz.

### **4.3 Elección del lugar de uso**

Las condiciones de funcionamiento específicas aseguran una operación correcta y evitan daños en el producto y los dispositivos conectados. Para obtener información sobre las condiciones del entorno, como temperatura ambiente y humedad, véase el documento de especificaciones técnicas.

Para consultar la información de seguridad, véase ["Elección del lugar de uso"](#page-3-0) [en la página 4](#page-3-0).

### **Clases de compatibilidad electromagnética**

La clase de compatibilidad electromagnética (ECM) indica dónde puede operar el producto. La clase de ECM del producto se especifica en el documento de especificaciones técnicas.

- Los equipos de clase B son aptos para su uso en:
	- entornos residenciales
	- entornos que están conectados directamente a una red eléctrica de baja tensión que suministra a edificios residenciales

Los equipos de clase A están previstos para su uso en entornos industriales. Estos pueden causar interferencias radioeléctricas en entornos residenciales debido a posibles perturbaciones conducidas y radiadas. Por eso, no son aptos para los entornos de clase B.

Si los equipos de clase A provocan interferencias radioeléctricas, tome las medidas apropiadas para eliminarlas.

### **4.4 Configurar el producto**

Siga las siguientes instrucciones de seguridad al realizar la configuración del instrumento:

- ["Configurar el producto"](#page-3-0) en la página 4
- "Uso previsto" [en la página 3](#page-2-0)

### **4.4.1 Colocación del producto sobre una mesa de trabajo**

Para el funcionamiento independiente, coloque el instrumento sobre una mesa horizontal con superficie lisa y plana. El instrumento puede usarse en posición horizontal, erguido sobre sus patas, o con las patas de apoyo de la parte inferior extendidas.

### **Colocación del producto sobre una mesa de trabajo**

- 1. Coloque el producto sobre una superficie resistente, plana y nivelada.
- 2. **¡ATENCIÓN!** La parte superior del producto es demasiado estrecha y no es apta para la apilación. Si apila otro producto encima del producto, la pila puede volcar y provocar lesiones.

Si desea ahorrar espacio, puede montar varios productos en un rack.

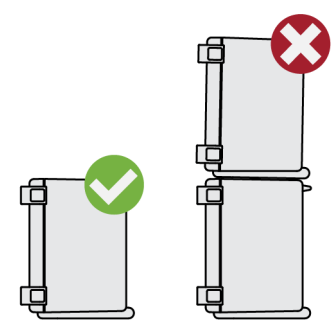

3. **¡ATENCIÓN!** Las patas plegables se pueden replegar. Para consultar la información de seguridad, véase ["Configurar el producto"](#page-3-0) en la página 4.

Extienda o repliegue las patas siempre por completo. Si las patas están extendidas, no coloque nada encima ni debajo.

4. **¡AVISO!** El sobrecalentamiento puede dañar el producto.

Impida el sobrecalentamiento adoptando las siguientes medidas:

- Mantenga una distancia mínima de 10 cm entre las aberturas de ventilación del producto y otros objetos cercanos para facilitar una circulación de aire y ventilación suficiente.
- No coloque el producto cerca de dispositivos que generan calor, como radiadores u otros productos.

### **4.4.2 Montar el instrumento sobre un brazo de soporte para monitores**

El osciloscopio se puede montar en un brazo de soporte para monitores con sistema de montaje VESA.

► **¡AVISO!** Utilice exclusivamente un soporte VESA compatible con la plantilla estándar de 100 mm × 100 mm.

Monte el soporte VESA del brazo de soporte para monitores en los orificios de montaje VESA situados en el panel posterior del osciloscopio.

### **4.4.3 Montar el producto en un rack**

### **Preparación del rack**

- 1. Tenga en cuenta los requisitos y las instrucciones en ["Configurar el producto"](#page-3-0) [en la página 4](#page-3-0).
- 2. **¡AVISO!** La falta de corriente de aire puede provocar sobrecalentamiento y dañar el producto.

Diseño e implementación de un concepto eficiente de ventilación para el rack.

### **Montar el osciloscopio en un rack**

- 1. Utilice un kit de montaje en rack para preparar el instrumento para su montaje en un rack.
	- a) Pida el kit de montaje en rack diseñado para su osciloscopio. Encontrará el número de pedido en el documento de especificaciones técnicas.
	- b) Monte el kit de montaje en rack. Siga las instrucciones de montaje que acompañan al kit de montaje en rack.
- 2. Eleve el producto a la altura del estante. Si el rack se encuentra en una posición elevada, utilice elementos seguros para la colocación en los estantes superiores.
- 3. Agarre el producto por las asas. Deslice el producto en el estante hasta que los ganchos encajen firmemente en el rack.
- 4. Apriete todos los tornillos en los ganchos del rack con un par de apriete de 1,2 Nm para fijar el producto en el rack.

### **Desmontar el producto de un rack**

1. Suelte los tornillos de los ganchos del rack.

- <span id="page-16-0"></span>2. Extraiga el producto del rack.
- 3. Si el producto se coloca de nuevo sobre una mesa de trabajo, deberá desmontarse el kit de montaje en rack del producto. Siga las instrucciones que acompañan al kit de montaje en rack.

### **4.5 Observaciones relativas a la configuración de medida**

Observe las instrucciones de seguridad, véase ["Cómo efectuar medidas"](#page-5-0) [en la página 6](#page-5-0).

#### **Selección de cables e interferencias electromagnéticas (EMI)**

Las interferencias electromagnéticas (EMI) pueden repercutir en los resultados de medida.

Para eliminar la radiación electromagnética durante la operación:

- utilice cables apantallados de alta calidad, por ejemplo cables de RF y LAN con doble apantallamiento
- coloque siempre una terminación en los extremos de cables abiertos
- asegúrese de que los dispositivos externos conectados cumplen las regulaciones relativas a la compatibilidad electromagnética

#### **Accesorios de medida**

Utilice solamente sondas y accesorios de medida conformes con IEC 61010-031.

### **Entrada de señal y niveles de salida**

Encontrará información sobre los niveles de señal en el documento de especificaciones técnicas. Mantenga los niveles de señal dentro de los márgenes especificados para evitar daños en el producto y en los dispositivos conectados.

Si el firmware constata una perturbación inesperada grave durante la operación (p. ej. por descarga electrostática), reinicia determinados componentes de hardware e inicia un nuevo ajuste para garantizar el correcto funcionamiento del instrumento. En este caso, restablece los ajustes del usuario al estado previo a la perturbación.

### **4.6 Conexión a la alimentación eléctrica**

Para consultar la información de seguridad, véase ["Conexión a la alimentación de](#page-4-0) [electricidad y a tierra"](#page-4-0) en la página 5.

El MXO 4 se puede utilizar con diferentes tensiones de CA y se adapta de forma automática.

Los rangos nominales se indican en una etiqueta situada junto al conector de alimentación del instrumento y en el documento de especificaciones técnicas.

- 1. Enchufe el cable de alimentación CA en el conector de alimentación CA situado en el panel posterior del producto. Utilice únicamente el cable de alimentación CA suministrado con el producto.
- 2. Enchufe el cable de alimentación CA en una toma eléctrica con contacto a tierra.

### **4.7 Conexión a una LAN**

Para la operación remota del instrumento a través de un ordenador es necesaria una conexión de red de área local (LAN).

### **Entorno de red**

Antes de conectar el producto a una LAN debe tenerse en cuenta lo siguiente:

- Instale el firmware más reciente para reducir el riesgo de seguridad
- Para el acceso por internet o por conexión remota, utilice conexiones seguras según proceda
- Cerciórese de que los ajustes de red cumplen las directrices de seguridad de su empresa. Consulte a su administrador local del sistema o al departamento de informática antes de conectar su producto a la LAN de la empresa.
- Cuando está conectado a la LAN, el producto puede estar potencialmente expuesto a un acceso a través de internet, lo cual podría entrañar un riesgo para la seguridad. Por ejemplo, el producto podría ser manipulado o dañado por posibles atacantes.

### **Conectar un cable de LAN**

Conecte un cable RJ-45 al conector LAN del panel posterior y a la LAN.

Consulte en el documento de especificaciones técnicas la lista de interfaces LAN compatibles.

En la configuración estándar, el MXO 4 está configurado para usar DHCP. No es necesario configurar una dirección IP estática.

### **4.8 Conectar dispositivos externos**

### **4.8.1 Conectar dispositivos USB**

Puede utilizar los conectores USB del panel frontal y del panel lateral o posterior para conectar diversos dispositivos:

conecte un teclado y un ratón para la operación y la entrada de datos, como alternativa o de forma complementaria a las funciones de la pantalla táctil

- <span id="page-18-0"></span>conecte unidades flash USB para guardar capturas de pantalla y para transferir archivos a y desde el instrumento sin necesidad de una conexión de red
- ► Puede conectar el dispositivo USB a cualquiera de los conectores USB.

Puede conectar o desconectar dispositivos USB durante el funcionamiento del instrumento.

### **4.8.2 Conectar monitores externos**

Con el conector HDMI del panel posterior puede conectar al osciloscopio un monitor externo o un proyector.

1. **¡AVISO!** La ausencia de un contacto de tierra puede ocasionar daños en el osciloscopio.

Asegúrese de que el monitor y el osciloscopio están conectados a un contacto de tierra. Véase también: [sección 4.6, "Conexión a la alimentación eléctrica",](#page-16-0) [en la página 17.](#page-16-0)

2. **¡AVISO!** Utilice exclusivamente cables de monitor conformes con los estándares. Conecte el monitor o proyector a un conector de pantalla.

El osciloscopio reconoce el monitor externo. Durante la sesión en curso puede desconectar el monitor y volver a conectarlo.

Si el monitor ofrece funciones táctiles, es posible que se necesite una conexión adicional, p. ej. una conexión USB. Consulte la documentación de su monitor.

El osciloscopio representa una imagen full HD con 1920x1080 píxeles. La pantalla del instrumento se duplica. Si la resolución de pantalla del monitor está ajustada a un valor superior a la resolución del instrumento, la ventana de la aplicación utiliza un área de 1920x1080 de la pantalla del monitor. Para visualizar la aplicación en pantalla completa, ajuste adecuadamente la resolución del monitor.

### **4.9 Encender y apagar el instrumento**

El instrumento se enciende y apaga con el interruptor de alimentación y la tecla [Power]. La tecla [Power] está situada en la esquina inferior izquierda del panel frontal. El interruptor de alimentación está ubicado en el panel posterior del instrumento.

| <b>Estado</b> | <b>LED</b> | Interruptor de alimentación |
|---------------|------------|-----------------------------|
| Off           | (apagado)  | [0] (desconectado)          |
| En reposo     | amarillo   | [I] (conectado)             |
| Preparado     | verde      | [I] (conectado)             |

*Tabla 4-1: Esquema de los estados de funcionamiento*

### **Encender el producto**

El producto está apagado pero conectado a la alimentación.

1. Coloque el interruptor de la fuente de alimentación en la posición [I].

La tecla de encendido del panel frontal se ilumina.

2. Pulse la tecla [Power] en el panel frontal.

El instrumento ejecuta una prueba del sistema, inicia el sistema operativo y a continuación inicia el firmware del MXO 4.

La tecla [Power] se ilumina en verde y las teclas luminosas del panel frontal se encienden. Si la sesión anterior finalizó de forma normal, el osciloscopio carga los últimos ajustes.

Antes de proceder con las medidas, asegúrese de cumplir el periodo de calentamiento especificado en el documento de especificaciones técnicas.

### **Apagar el producto**

El producto se encuentra en estado preparado.

► Pulse la tecla [Power].

Todos los ajustes actuales se guardan y el software se apaga. La tecla [Power] pasa al color amarillo. La alimentación de reposo suministra corriente solamente a los circuitos del interruptor de alimentación.

El icono U "Power" del "Menú" (Menu) solamente apaga la aplicación de firmware. Para apagar el instrumento por completo utilice la tecla [Power].

### **Desconectar de la alimentación**

El producto se encuentra en estado de reposo.

1. **¡AVISO!** Riesgo de pérdida de datos. Si desconecta el producto del suministro de corriente cuando se encuentra en estado preparado, es posible que pierda ajustes de configuración y datos. Debe apagarlo primero.

Coloque el interruptor de la fuente de alimentación en la posición [0].

El LED de la tecla [Power] está apagado.

2. Desconecte el producto de la fuente de alimentación.

Vista frontal

## <span id="page-20-0"></span>5 Descripción general del instrumento

Este apartado describe los paneles frontal, posterior y lateral del instrumento, incluidas todas las teclas de función y conectores.

### **5.1 Vista frontal**

Este apartado proporciona una visión general del panel frontal del MXO 4.

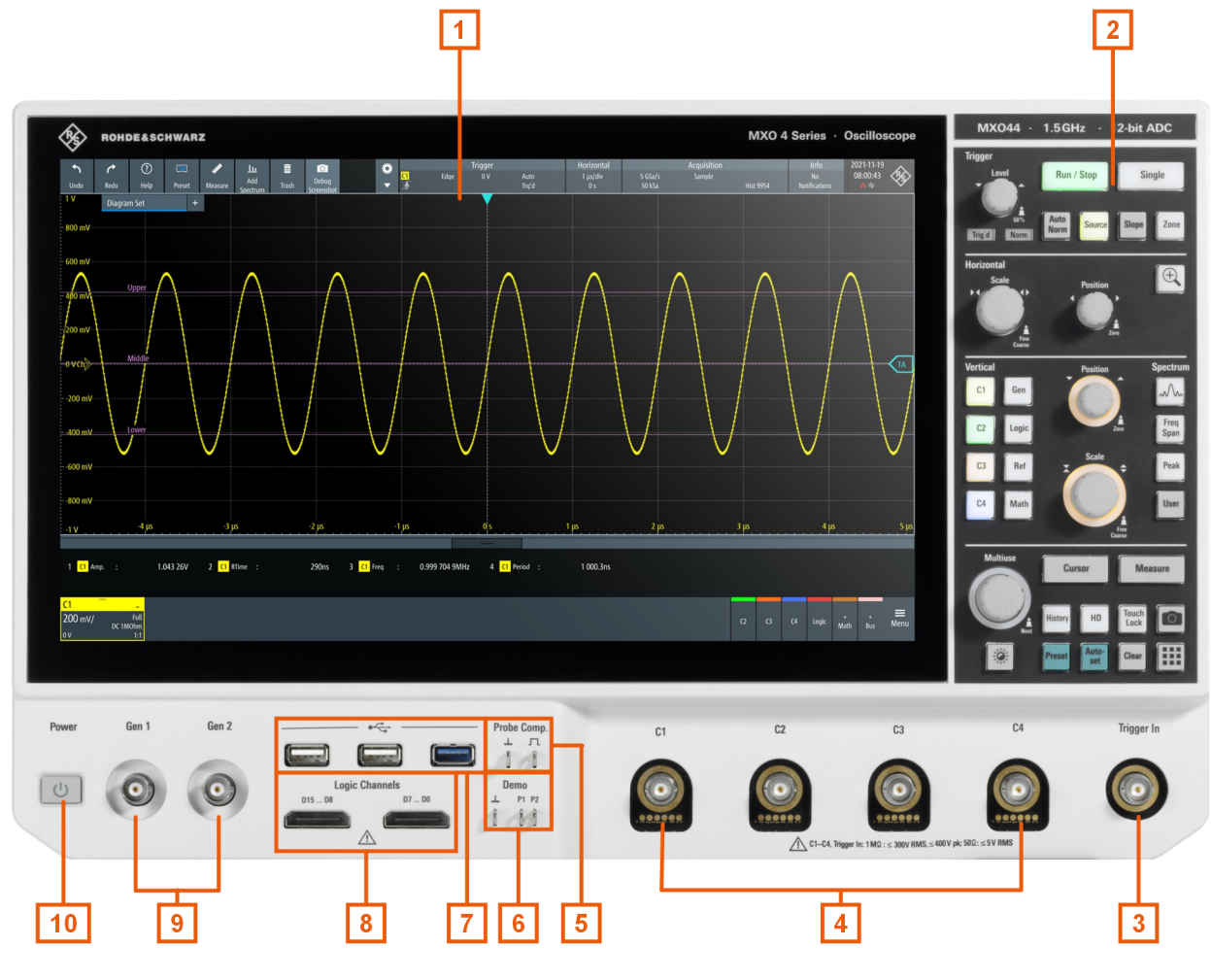

#### *Figura 5-1: Panel frontal del MXO 4*

- 1 = Pantalla
- 2 = Teclas y elementos de manejo
- 3 = Conector BNC para entrada de disparo externo
- 4 = Canales de entrada analógicos
- 5 = Conectores de compensación de sonda
- 6 = Conectores para salida de señal Demo
- 7 = Conectores USB
- 8 = Conectores para sonda lógica (opción de señal mixta R&S MXO4-B1)
- 9 = Conector BNC para salida opcional del generador de funciones (opción de generador de formas de onda arbitrarias R&S MXO4-B6)
- 10 = [Power] Tecla

### **5.1.1 conectores de entrada**

### **Entradas de canal analógico**

El MXO 4 está provisto de 4 entradas de canal para conectar las señales de entrada.

Puede conectar sondas con interfaz de sonda Rohde & Schwarz o conectores BNC. La impedancia de entrada se puede seleccionar con valores de 50  $\Omega$  y 1 M $\Omega$ .

La tensión de entrada máxima en las entradas de canal es:

- 400 V (V<sub>p</sub>) y 300 V (valor eficaz) con impedancia de entrada de 1 MΩ
- 30 V (V<sub>p</sub>) y 5 V (valor eficaz) con impedancia de entrada de 50 Ω

#### **Trigger In**

La entrada de disparo externo es un conector BNC utilizado para controlar la medida a través de una señal externa. El nivel de disparo se puede ajustar entre -5 V y 5 V.

Para la entrada de disparo externo, la tensión de entrada máxima es de 400 V (V<sub>p</sub>) y 300 V (valor eficaz) con impedancia de entrada de 1 MΩ.

Las sobretensiones transitorias en todos los conectores de entrada no deben sobrepasar 400 V (V<sub>p</sub>).

### **5.1.2 Otros conectores del panel frontal**

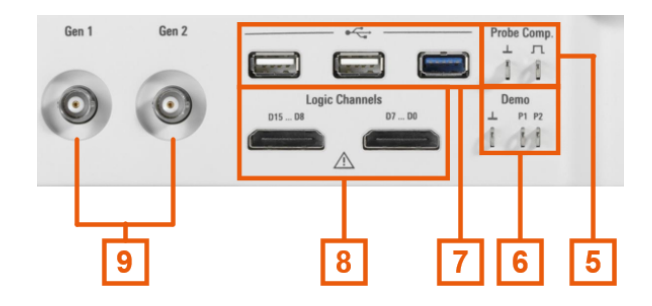

#### **Gen1, Gen2: generador de funciones**

Salida BNC del generador de funciones, requiere la opción R&S MXO4-B6.

### **Logic Channels**

Dos conectores para sondas lógicas con 8 canales digitales cada uno (D0 a D7 y D8 a D15). Para utilizar canales lógicos se requiere la opción de señal mixta R&S MXO4- B1.

La tensión de entrada máxima es de 40 V (Vp) con impedancia de entrada de 100 kΩ. La frecuencia de entrada máxima para una señal con la oscilación de tensión de entrada mínima e histéresis media de 800 mV (Vpp) es de 400 MHz.

### **USB**

Dos interfaces USB 3.1 gen1 y una USB 2.0 de alta velocidad tipo A. Se utilizan para conectar un ratón o un teclado, una unidad flash USB para el almacenamiento y la carga de ajustes del instrumento y datos de medida, y para actualizar el firmware.

### **Demo**

Los pines están previstos para fines de demostración.

### **Probe Comp.**

Terminal de compensación de sonda para ajustar sondas pasivas al canal de entrada.

- Señal de onda cuadrada para compensación de sonda. 几
- $\perp$ Conector de tierra para sondas.

### **5.2 Vista del panel lateral**

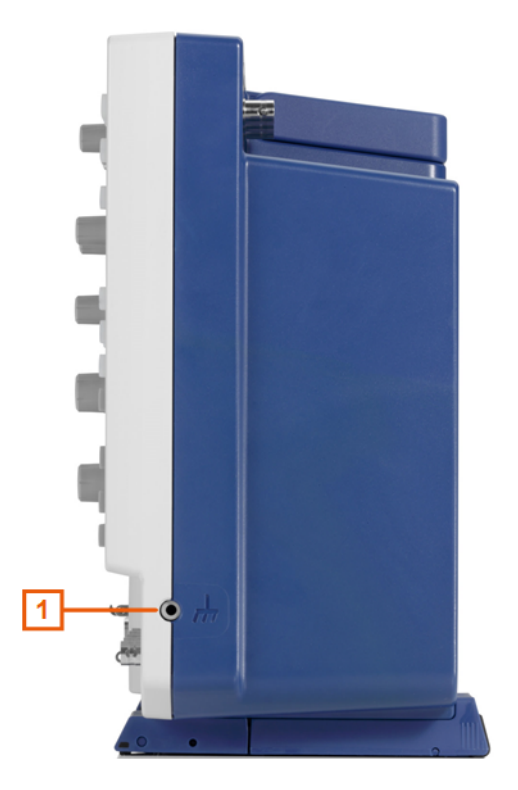

*Figura 5-2: Vista del panel lateral del MXO 4*

1 = Terminal de tierra

### **Terminal de tierra**

Conector banana de 4 mm para conectar la tierra del dispositivo bajo prueba y adaptadores de fijación, así como la muñequera.

Vista trasera

### **5.3 Vista trasera**

En el panel posterior del MXO 4 encontrará otros conectores, así como el interruptor de alimentación.

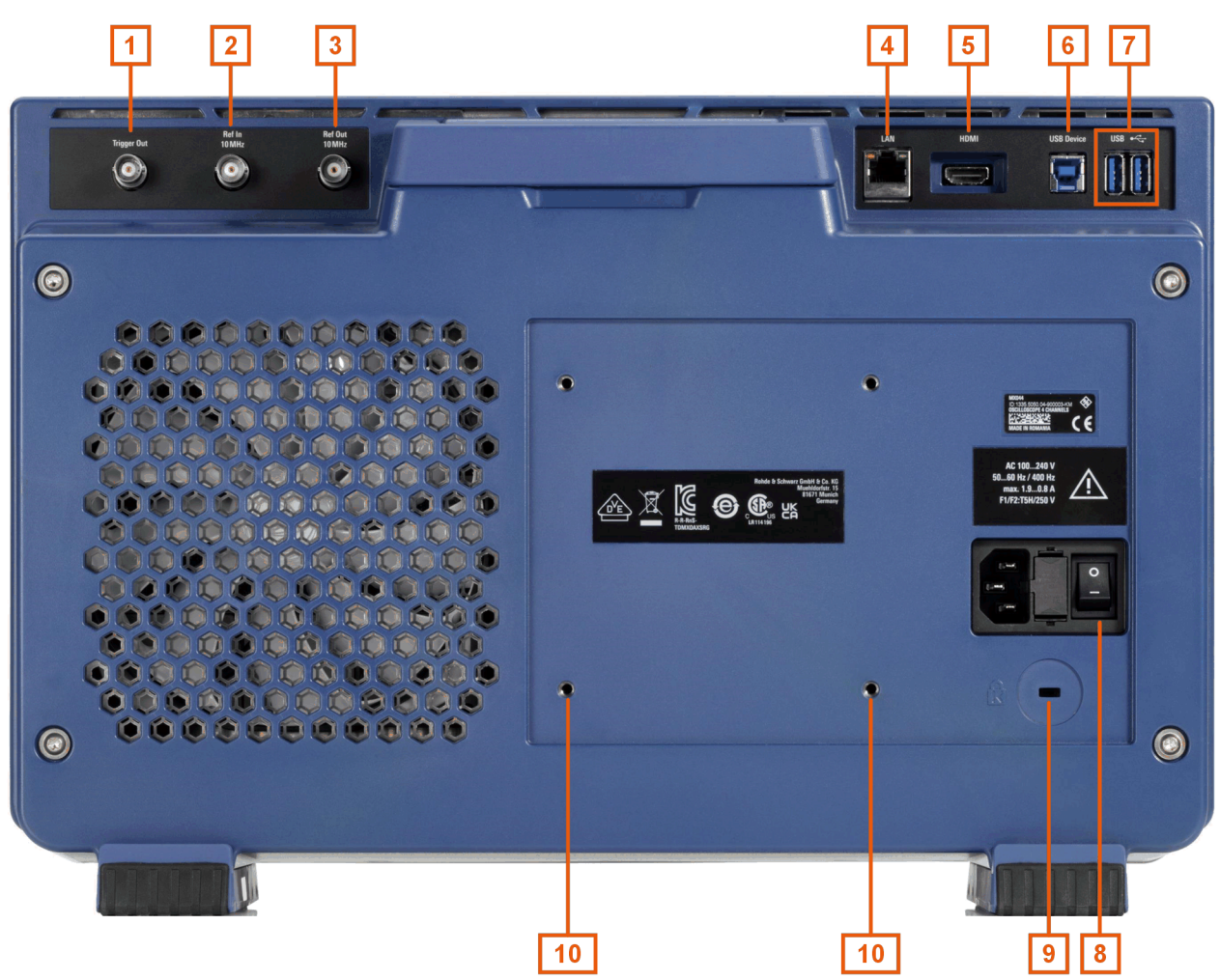

#### *Figura 5-3: Vista del panel posterior del MXO 4*

- 1 = Conector Trigger Out
- $2$  = Ref. In 10MHz
- $3 = Ref.$  Out
- 4 = Conector LAN
- 5 = Salida de pantalla HDMI
- 6 = Conector USB B, tipo B
- 7 = Conector USB
- 8 = Conector de alimentación CA e interruptor principal de alimentación
- 9 = Ranura para candado Kensington para proteger el instrumento contra robo
- 10 = Orificios de montaje VESA para montar el instrumento en un brazo de soporte para monitores

### **Trigger Out**

Salida BNC que puede funcionar como salida pasa/no pasa o salida de disparo.

### **Ref. In 10MHz**

Conector de entrada BNC para señales de frecuencia de referencia de 10 MHz.

### **Ref. Out**

Salida BNC para referencia de frecuencia de 10 MHz. Puede alternar entre referencia interna y externa.

### **LAN**

Conector RJ-45 de 8 pines para conectar el instrumento a una red de área local (LAN). Admite hasta 1 Gbit/s.

### **HDMI**

Conector HDMI versión 2.0 para un monitor externo o un proyector. El monitor muestra el contenido completo de la pantalla del instrumento.

#### **USB B**

Interfaz USB 3.1 gen1 tipo B (USB para dispositivos), se emplea para el control remoto del instrumento.

### **USB**

Dos interfaces USB 3.1 gen1 tipo A.

### **Conector de alimentación CA e interruptor principal de alimentación**

El instrumento admite una amplia gama de fuentes de alimentación, y ajusta automáticamente el rango correcto para la tensión aplicada. No dispone de un selector de tensión de línea.

El interruptor principal de alimentación CA desconecta el instrumento de la línea de alimentación de CA.

Al encender el instrumento, asegúrese de cumplir el periodo de calentamiento especificado en el documento de especificaciones técnicas antes de iniciar las medidas.

### **5.4 Teclas y elementos de manejo**

Encontrará una descripción general de las teclas del panel frontal en el [figura 5-1](#page-20-0).

### **5.4.1 Tecla Power**

La tecla [Power] está situada en la esquina inferior izquierda del panel frontal. Con ella se inicia y finaliza el software del instrumento.

La luz de la tecla muestra el estado del instrumento, véase el [sección 4.9, "Encender y](#page-18-0) [apagar el instrumento", en la página 19.](#page-18-0)

### **5.4.2 Controles de disparo (Trigger)**

Las teclas y el botón giratorio del bloque de funciones «Trigger» ajustan el disparo e inician o paran la adquisición.

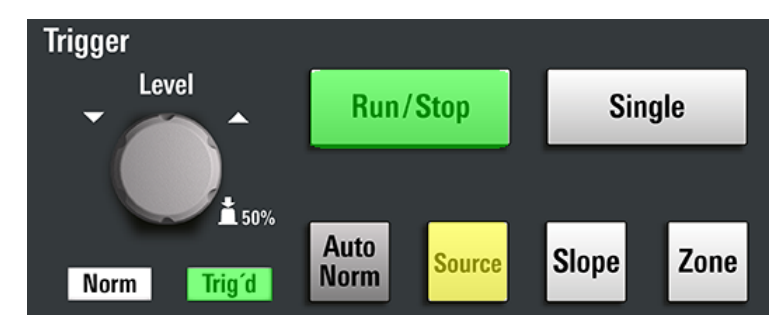

### **[Level]**

El botón giratorio ajusta el nivel de disparo para todos los tipos de disparo que requieren un nivel. Para tipos de disparo con dos niveles, el botón ajusta el nivel inferior. Gire en sentido dextrógiro para elevar el nivel de disparo. Pulse el botón para ajustar el nivel de disparo al 50 % de la amplitud de la señal.

### **[Run / Stop]**

Inicia y detiene la adquisición continua. La tecla [Run / Stop] está iluminada en verde cuando se está ejecutando la adquisición. Cuando la adquisición se detiene, la tecla pasa al color rojo.

### **[Single]**

Inicia un número definido de adquisiciones. La tecla [Single] está iluminada en verde cuando se está ejecutando la adquisición. Cuando la adquisición se detiene, la tecla pasa al color rojo.

Pulse la tecla nuevamente para detener una adquisición en curso. Para ajustar el número de adquisiciones, seleccione "Menú" (Menu) > "Adquisición" (Acquisition), y ajuste "Conteo N-single/promedio" (N-single/Avg count).

### **[Auto Norm]**

Alterna entre el modo de disparo automático (Auto) y normal (Norm). El ajuste actual se muestra en la etiqueta de disparo.

- Auto El instrumento dispara repetidamente tras un intervalo de tiempo si no se cumplen las condiciones de disparo. Si se ejecuta un disparo real, este tiene precedencia. El intervalo de tiempo depende de la base de tiempo.
- Norm El instrumento solo graba una forma de onda si se ejecuta un disparo. El indicador "Norm" situado sobre la tecla se ilumina en verde.

### **[Source]**

Alterna la fuente de disparo: C1, C2, C3, etc. La tecla se ilumina en el color del canal seleccionado.

#### **[Slope]**

Cambia la pendiente de disparo o la polaridad de disparo, en función del tipo de disparo. El ajuste actual se muestra en la etiqueta de disparo.

#### **[Zone]**

Para uso en el futuro.

### **5.4.3 Controles horizontales (Horizontal)**

Los botones giratorios del bloque de funciones «Horizontal» ajustan los parámetros horizontales. Estos ajustes tienen efecto en todas las formas de onda de los canales. También está disponible una tecla [Zoom].

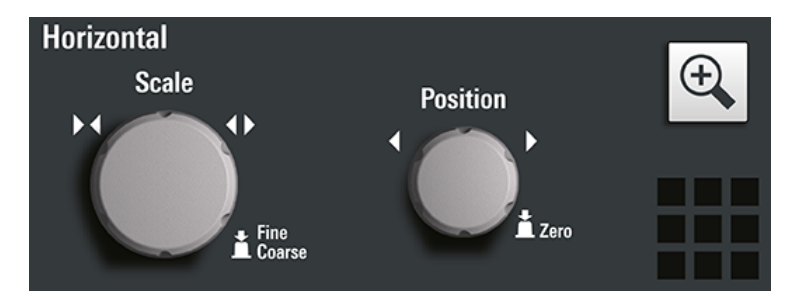

### **[Position]**

El botón giratorio cambia la posición horizontal de las formas de onda. Gire en sentido dextrógiro para mover las formas de onda hacia la derecha. Para ajustar el valor a cero, presione el botón. El valor actual se muestra en la etiqueta "Horizontal" (Horizontal) encima del diagrama.

La posición horizontal define el punto cero del diagrama. Es la distancia temporal al punto de referencia, que marca el centro reescalado de la escala de tiempo.

En un diagrama de espectro, el botón cambia la frecuencia central.

### **[Scale]**

El botón giratorio ajusta la escala temporal para todas las señales. La escala temporal se denomina también base de tiempo.

Gire en sentido dextrógiro para estirar las formas de onda. Al hacerlo, el valor de escala *time/div* disminuye. Pulse el botón para cambiar entre el ajuste de escala gruesa y fina.

En un diagrama de espectro, el botón cambia el span.

### **[Zoom]**

Activa un zoom y permite cambiar los ajustes de zoom.

Si no está activado el zoom, con la primera pulsación se abre un diagrama de zoom para el diagrama activo. Si se muestra como mínimo un zoom, al pulsar la tecla se abre el diálogo "Zoom". Si solo está definido un zoom, con la siguiente pulsación se cierra el diálogo y se elimina el zoom. Si hay varios zooms definidos y el diálogo está abierto, la tecla cambia entre los distintos zooms.

### **5.4.4 Controles verticales (Vertical)**

Las teclas y botones giratorios del bloque de funciones «Vertical» seleccionan una señal y ajustan la escala vertical y la posición de la señal seleccionada.

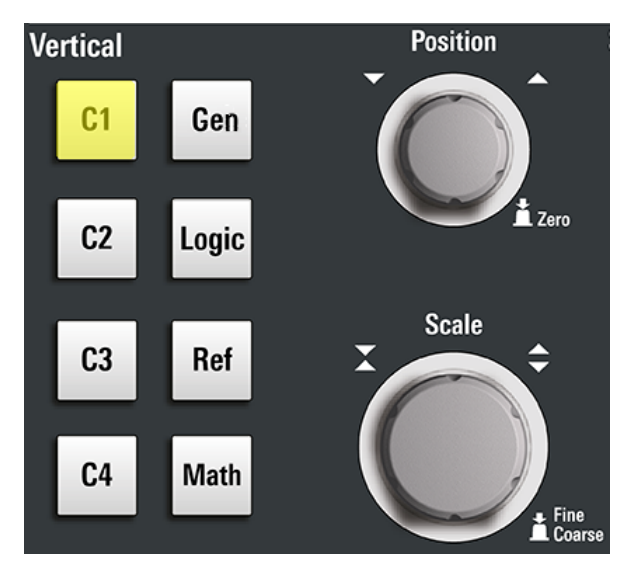

### **[C<n>]**

Activa y selecciona un canal. Si el canal está activo, la tecla se ilumina en el color del canal correspondiente.

El efecto al pulsar la tecla depende del estado del canal:

- Si el canal está desactivado: activa el canal y lo selecciona.
- Si el canal está activo y enfocado (seleccionado): abre el diálogo del canal correspondiente.
- Si el canal está activo pero no está enfocado (no seleccionado): selecciona la forma de onda del canal.
- Si el canal está seleccionado y el diálogo está abierto: desactiva el canal y cierra el diálogo.

Los botones giratorios verticales están enfocados en la forma de onda seleccionada. Se iluminan en el color de la forma de onda seleccionada.

### **[Position]**

El botón [Position] vertical cambia el offset vertical o la posición de la forma de onda seleccionada. El eje horizontal y la forma de onda seleccionada se desplazan verticalmente. Puede seleccionar si el botón debe cambiar el offset o la posición en el diálogo "Menú" (Menu) > "Ajustes" (Settings) > "Panel frontal" (Frontpanel) > "Botones giratorios" (Knobs).

- La posición indica la ubicación vertical en divisiones.
- El offset desplaza el centro vertical del canal seleccionado al valor de offset.

Si la forma de onda seleccionada es una forma de onda matemática o de referencia, bus serie o canal lógico, el botón cambia su posición vertical.

El botón se ilumina en el color de la forma de onda seleccionada. Gire en sentido dextrógiro para desplazar la forma de onda hacia arriba. Para ajustar el valor a cero, presione el botón.

El valor de offset actual se muestra en el icono del canal.

### **[Scale]**

Ajusta la escala vertical, la cual define la amplitud visualizada de la forma de onda seleccionada.

El botón [Scale] se ilumina en el color de la forma de onda seleccionada.

Gire el botón en sentido dextrógiro para estirar la forma de onda. Al hacerlo, el valor de escala V/div disminuye. Pulse el botón para cambiar entre el ajuste fino y grueso. Para formas de onda analógicas, el valor de escala se muestra en el icono de la señal.

Para obtener la máxima resolución de la amplitud de la forma de onda, asegúrese de que las formas de onda cubran la máxima altura posible del diagrama.

### **[Gen]**

Abre el diálogo "Generador de formas de onda" (Waveform Generator), si está instalada la opción R&S MXO4-B6.

El generador de formas de onda puede generar diferentes formas de onda de función y arbitrarias, barridos y patrones paralelos. Consulte en el documento de especificaciones técnicas las características detalladas.

### **[Logic]**

Abre el diálogo "Lógico" (Logic) para configurar y habilitar los buses lógicos L1 a L4. Un bus lógico (o bus paralelo) tiene hasta 16 canales lógicos (digitales). Si buses lógicos están activos, pulsando la tecla se alterna entre estos buses.

La tecla se ilumina si está activado como mínimo un bus lógico.

### **[Ref]**

Abre el cuadro de diálogo "Referencia" (Reference), en el que se pueden configurar y visualizar formas de onda de referencia. Pulse la tecla repetidamente para cambiar la forma de onda de referencia.

Si se selecciona una forma de onda de referencia, los botones giratorios verticales se iluminan en blanco o gris claro (colores por defecto) dependiendo de la forma de onda seleccionada.

### **[Math]**

Abre el diálogo "Función matemática" (Math), donde se puede configurar el cálculo de formas de onda matemáticas utilizando diferentes operaciones matemáticas en otras formas de onda. Pulse la tecla repetidamente para cambiar la forma de onda matemática seleccionada. Si no está activa ninguna forma de onda matemática, la tecla cierra el diálogo.

Si está seleccionada una forma de onda matemática, los botones giratorios verticales se iluminan en azul (color por defecto).

Teclas y elementos de manejo

### **5.4.5 Teclas de espectro**

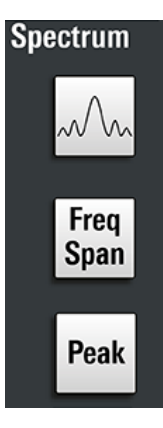

### **[Spectrum]**

Solo disponible para el MXO 4 con 4 canales de entrada.

Abre y cierra el diálogo "Espectro" (Spectrum). La tecla se ilumina si está activo un espectro.

### **[Freq Span]**

Abre y cierra el menú superpuesto para configurar los ajustes de espectro.

### **[Peak]**

Abre el menú superpuesto para identificar los picos y crear una tabla de lista de picos de un espectro. Si está abierto el diálogo "Espectro" (Spectrum), al pulsar la tecla se abre y cierra la tabla de lista de picos.

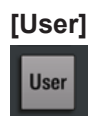

Ejecuta la acción que está asignada a la tecla en "Ajustes" (Settings) > "Panel frontal" (Front Panel) > "Teclas" (Hardkeys). Puede asignar a la tecla una de las siguientes funciones:

- Forzar disparo (configuración predeterminada)
- Guardar un archivo de reajustes con ajustes del instrumento
- Cargar un archivo de reajustes con ajustes del instrumento

### **5.4.6 Teclas de análisis**

Los elementos de manejo situados en el bloque funcional inferior tienen diferentes funciones.

Teclas y elementos de manejo

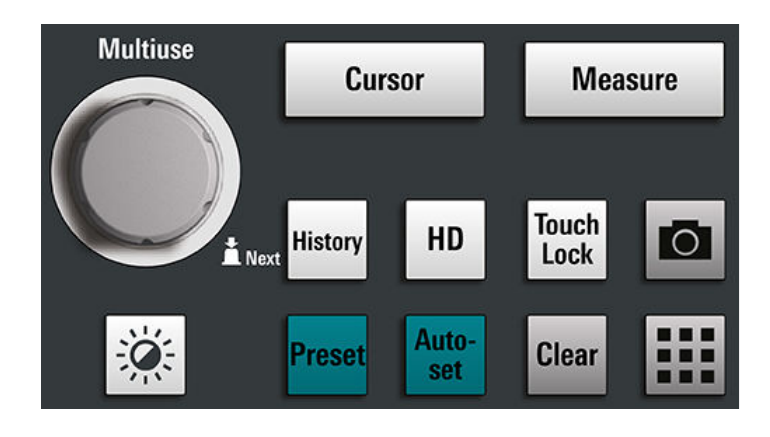

### **[Multiuse]**

El botón multiuso cambia el elemento en el foco. Se ilumina cuando una función está activa en el botón.

- Si el foco se encuentra en un campo de entrada numérica de un diálogo: gire para aumentar o reducir el valor.
- Si el foco está en un conjunto de cursores: pulse para cambiar la línea de cursores, y gire para ajustar su posición.
- Si el foco está en un zoom: pulse para cambiar los flancos del zoom, y gire para ajustar su posición.
- Si el foco está en una puerta: pulse para cambiar por completo la puerta y los flancos de la puerta, y gire para ajustar su posición.
- Para cambiar la intensidad, pulse la tecla [Intensity] y gire el botón.

#### **[Intensity]**

Ajusta la intensidad de las formas de onda en la pantalla: pulse la tecla [Intensity] y gire el botón [Multiuse]. El valor actual se muestra en el cuadro de entrada en la esquina superior derecha de la pantalla.

### **[Cursor]**

Inicia una medida de cursor: ajusta cursores verticales y horizontales en el diagrama activo, y visualiza resultados de la medida de cursor. Si los cursores ya están configurados, al pulsar la tecla se abre el diálogo "Cursor" (Cursor), donde se pueden configurar los ajustes. Con la siguiente pulsación de la tecla se cierra el diálogo.

Los cursores son marcadores que se colocan en puntos de interés de una forma de onda. El instrumento mide las posiciones de cursor y los valores delta entre cursores paralelos.

Si los cursores ya están ajustados pero no enfocados, pulsando esta tecla se enfoca el conjunto de cursores. Puede ajustar las líneas de cursor con el botón [Multiuse].

Si está enfocado un conjunto de cursores, con la tecla se abre el diálogo "Cursor". Si un cursor está "activado" (On), con la siguiente pulsación se cierra el diálogo. Si varios cursores están "activados" (On), al pulsar la tecla se alternan los conjuntos de cursores.

#### **[Measure]**

Abre el diálogo "Medida" (Measurement), en que se pueden configurar diversas medidas. Si el diálogo está abierto, al pulsar la tecla se cierra el diálogo.

### **[History]**

Activa el historial y abre el reproductor de historial. Con la siguiente pulsación de la tecla se cierra el reproductor. El historial muestra adquisiciones almacenadas que se capturaron antes de la actual. La tecla permanece iluminada mientras está activo el historial.

### **[HD]**

Activa el modo de alta definición y abre el cuadro de diálogo "Modo HD" (HD Mode).

Si el diálogo está abierto, al pulsar la tecla se cierra el diálogo. Si el diálogo está cerrado, la tecla desactiva el modo de alta definición. La tecla permanece iluminada mientras está activo el modo HD.

### **[Touch Lock]**

Bloquea la pantalla táctil para impedir el uso inintencionado. Cuando la pantalla táctil está desactivada, la tecla está iluminada. Pulse de nuevo para desbloquear la pantalla táctil.

### **Camera**

Ejecuta la acción que está asignada a la tecla en "Ajustes" (Settings) > "Panel frontal" (Front Panel) > "Teclas" (Hardkeys). En la configuración predeterminada, la tecla guarda una captura de pantalla de la visualización de la forma de onda.

### **[Preset]**

Restablece un estado predefinido del instrumento e inicia la adquisición continua. Todas las medidas, test de máscara, zoom y la mayoría de los ajustes individuales se borran, y todos los canales excepto el canal 1 se desactivan. Puede definir configuraciones predeterminadas y guardarlas en un archivo. La tecla [Preset] se puede configurar para ajustar la configuración predeterminada de fábrica o una configuración predeterminada definida por el usuario.

### **[Autoset]**

El instrumento analiza las señales del canal activado y ajusta la configuración horizontal, vertical y de disparo adecuada para visualizar formas de onda estables.

### **[Clear]**

Borra todos los resultados de medida, incluyendo medidas a largo plazo y estadísticas, todas la formas de onda y el historial.

### **Apps**

Abre el diálogo "Aplicaciones" (Apps), desde el que se puede iniciar una aplicación, un protocolo serie u otra función de análisis.

### **5.5 Comprobar el funcionamiento**

Para comprobar si el instrumento funciona correctamente se puede utilizar la señal de compensación de sonda y verificar la señal visualizada.

1. Para realizar una autoajuste del instrumento:

- a) Espere el tiempo de calentamiento del instrumento. El tiempo de calentamiento mínimo se especifica en el documento de especificaciones técnicas.
- b) Retire todas las sondas de los conectores de entrada.
- c) Abra el "Menú" (Menu) y seleccione "Ajustes" (Settings) > "Mantenimiento" (Maintenance) > "Ajuste" (Alignment).
- d) Toque "Iniciar ajuste" (Start Alignment). Espere hasta que el ajuste haya finalizado correctamente.
- 2. Conecte el conector de tierra de la sonda al pin de tierra  $\perp$ , y la punta al pin de onda cuadrada .
- 3. Pulse la tecla [Preset].
- 4. Conecte la sonda al conector de entrada [C1].

El instrumento reconoce la sonda y se visualiza una señal en el diagrama.

- 5. Toque el icono de señal del C1 para abrir los ajustes verticales.
- 6. En el diálogo "Vertical" (Vertical) > "Configuración" (Setup), ajuste lo siguiente:
	- "Escala vertical" (Vertical scale) = 600 mV/div
	- "Offset" (Offset) = 900 mV

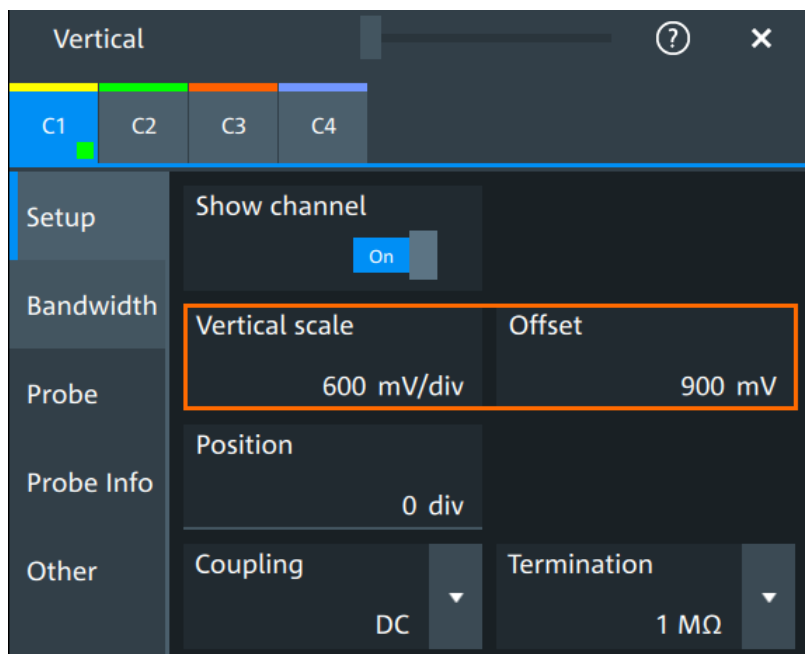

- 7. Gire el botón [Scale] horizontal para ajustar la escala horizontal a 1 ms/div.
- 8. Pulse la tecla [Source] para ajustar la fuente de disparo a C1. El color de la tecla indica el canal seleccionado.
- 9. Gire el botón [Level] para ajustar el nivel de disparo a 300 mV.
- 10. Compruebe la señal rectangular en la pantalla. La señal visualizada debería tener una amplitud de alrededor de 3,3 V, lo que cubre 5,5 divisiones.

### Comprobar el funcionamiento

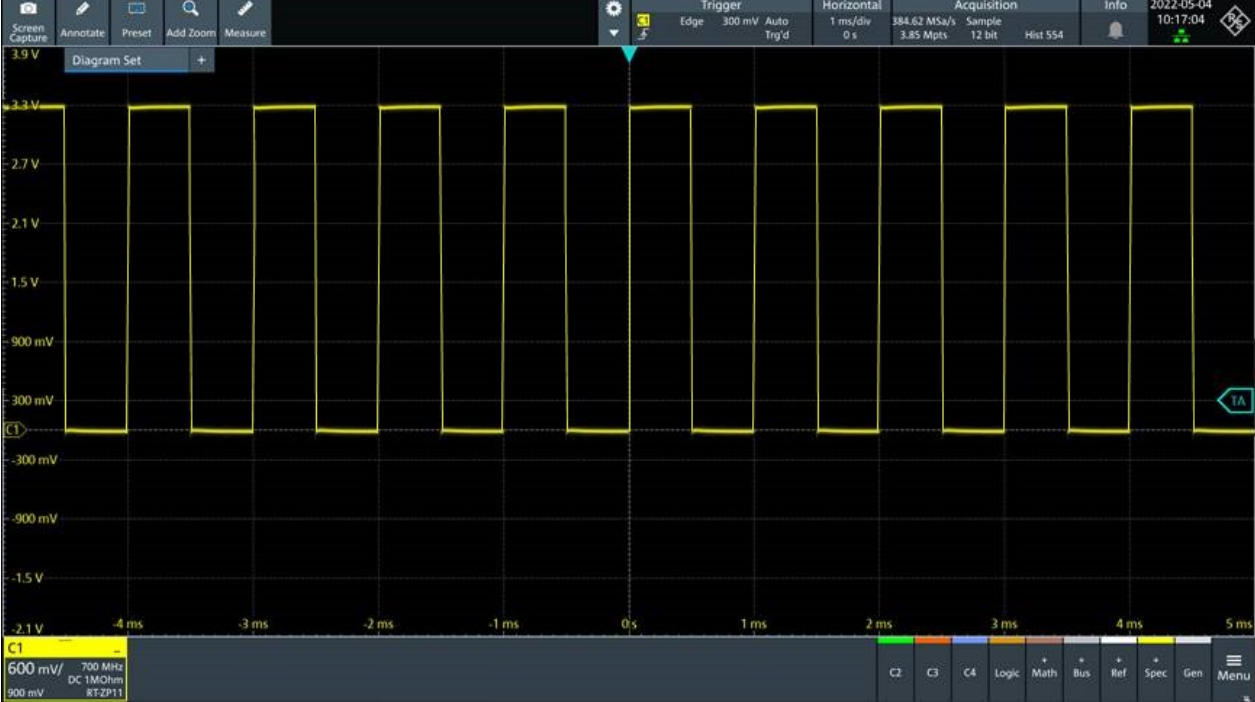

11. Repita los pasos 4 a 10 para todos los demás canales. Asegúrese de realizar los ajustes verticales para el canal conectado, y también de ajustar la fuente de disparo al canal conectado.

## 6 Obtener asistencia

Para obtener información sobre el funcionamiento del instrumento puede utilizar la ayuda del instrumento. Esta proporciona información contextual sobre un determinado ajuste o diálogo. Si la ventana de ayuda está abierta, se puede navegar y buscar más información utilizando vínculos, el índice y la búsqueda.

### **6.1 Visualizar la ayuda**

### **Para visualizar la ayuda contextual**

1. Active el icono "Ayuda" (Help) en la barra de herramientas.

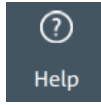

2. Toque el parámetro para el cual necesita información.

Se abre la ventana "Ayuda" (Help) y se visualiza la descripción completa y el comando remoto correspondiente. Para obtener más información puede navegar por la ayuda.

### **Abrir la ayuda para un diálogo**

- 1. Abra un diálogo.
- 2. Toque el icono <sup>o</sup> "Ayuda" (Help) en el encabezado del diálogo.
- 3. Toque una subpestaña o un elemento del menú.

Se abre la ventana de ayuda con la página de ayuda del diálogo, en la que puede seleccionar los temas.

### **6.2 Utilizar la ayuda**

Puede encontrar información específica y navegar por los contenidos de las siguientes maneras:

- Índice
- Botones en el título de la ventana de ayuda:

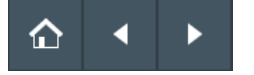

- "Inicio": ir a la página de inicio
- "Retroceder", "Avanzar": navegar por las páginas que ha visitado anteriormente

### ● Buscar con filtros:

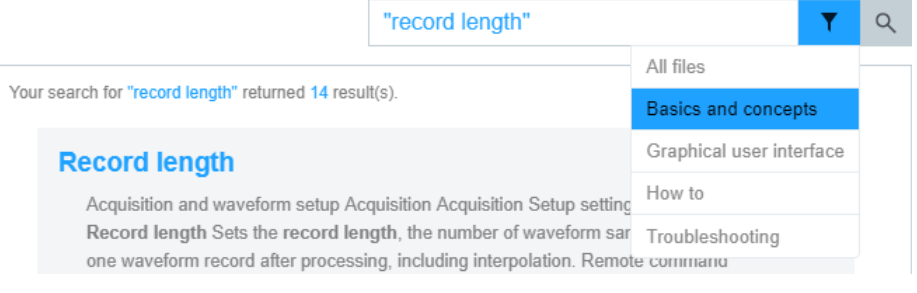

- Introduzca la palabra que busca, o una expresión entre comillas.
- Toque el icono de filtro y seleccione el tipo de información.

## 7 Entrar en contacto con el servicio de Asistencia al cliente

### **Soporte técnico: cuando y donde lo necesite**

Para obtener ayuda inmediata y profesional para cualquier producto Rohde & Schwarz, póngase en contacto con nuestro centro de asistencia al cliente. Un equipo de ingenieros altamente cualificados le asistirá y trabajará con usted para encontrar soluciones a cualquier consulta sobre el manejo, programación o aplicaciones de productos Rohde & Schwarz.

### **Información de contacto**

Pónganse en contacto con nuestro centro de asistencia al cliente en [www.rohde](https://www.rohde-schwarz.com/support)[schwarz.com/support,](https://www.rohde-schwarz.com/support) o use este código QR:

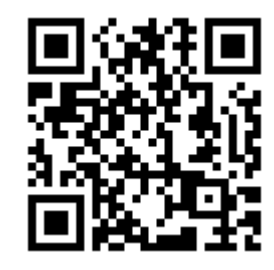

*Figura 7-1: Código QR para acceder a la página de asistencia al cliente de Rohde & Schwarz*